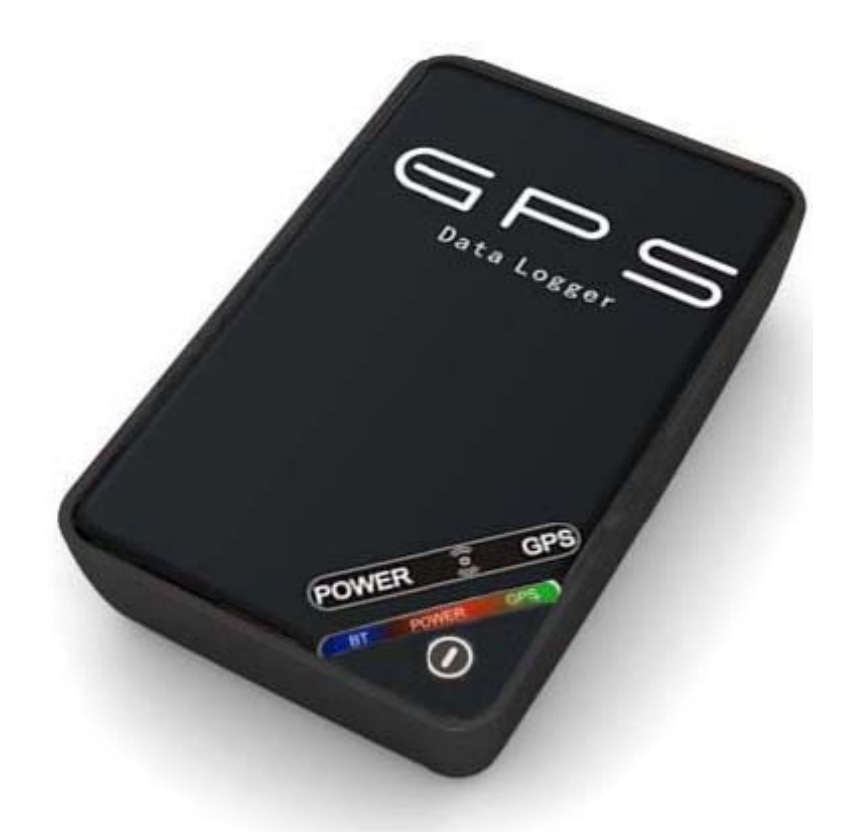

# Guía Rápida configuración Registrador GPS Básico

[CanariasCCI.com tienda online página principal / pulse aquí](http://www.canariascci.com)

### **1. CARGA DE LA BATERÍA**

Cargue la batería para poder comenzar a usar el Registrador GPS Básico, esta primera carga debe durar al menos 8 horas. Posteriormente la carga tardará entre 3 y 4 horas.

## **2. ENCENDIDO DEL GPS**

Presione el botón de encendido y observará que la luz roja de power estará parpadeando, mientras que la luz verde de GPS se encuentra fija. Una vez que haya fijado su posición GPS, ésta luz verde comenzará a parpadear.

Para apagar el GPS sólo tiene que pulsar el botón de encendido durante 4 segundos.

# **3. INSTALACIÓN DE SOFTWARE**

Junto con el Registrador GPS Básico, se le ha suministrado un CD en el cual se incluyen los drivers y el software necesario para poder configurar y descargar la información del equipo.

Una vez que haya conectado el Registrador GPS Básico, a través del cable usb a su ordenador, necesitará instalar los drivers (incluidos en el cd):

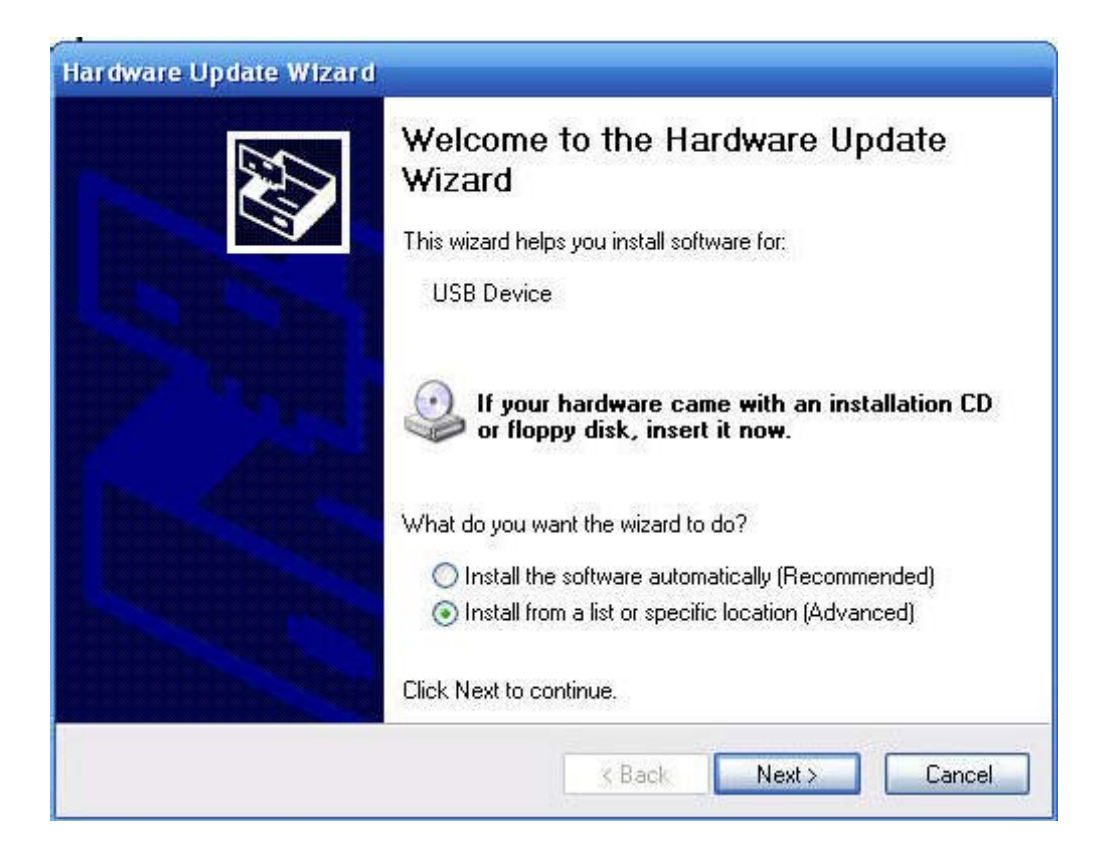

Para ello indique al equipo el directorio donde se encuentra el driver:

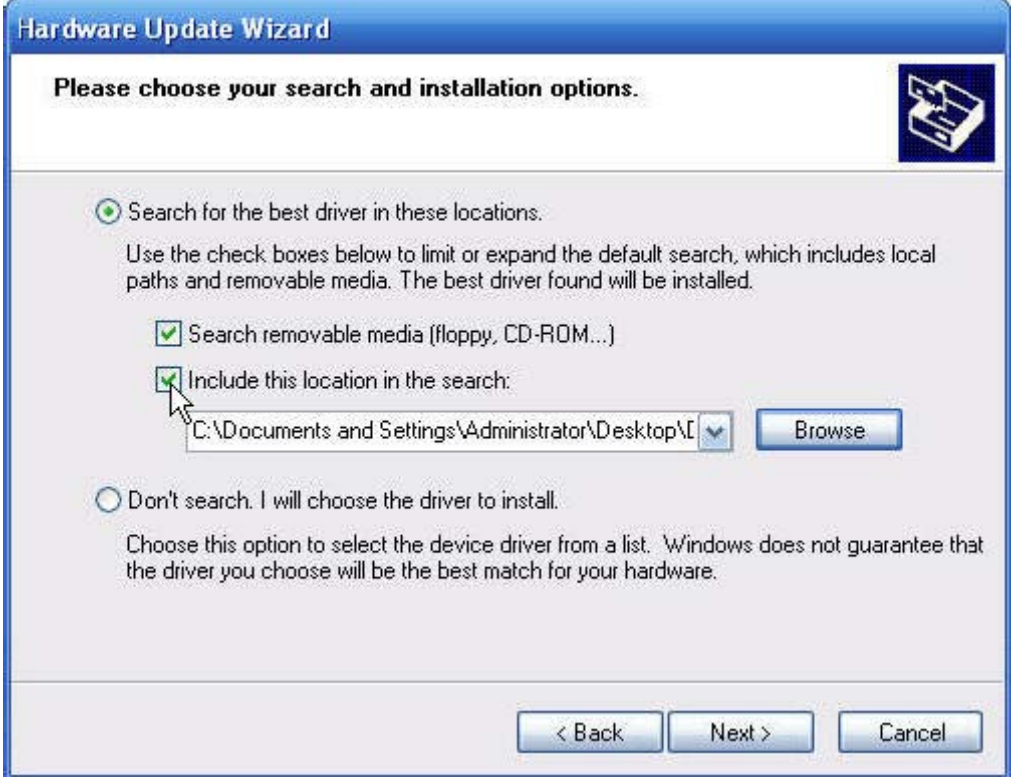

Y la instalación del driver estará finalizada de manera correcta:

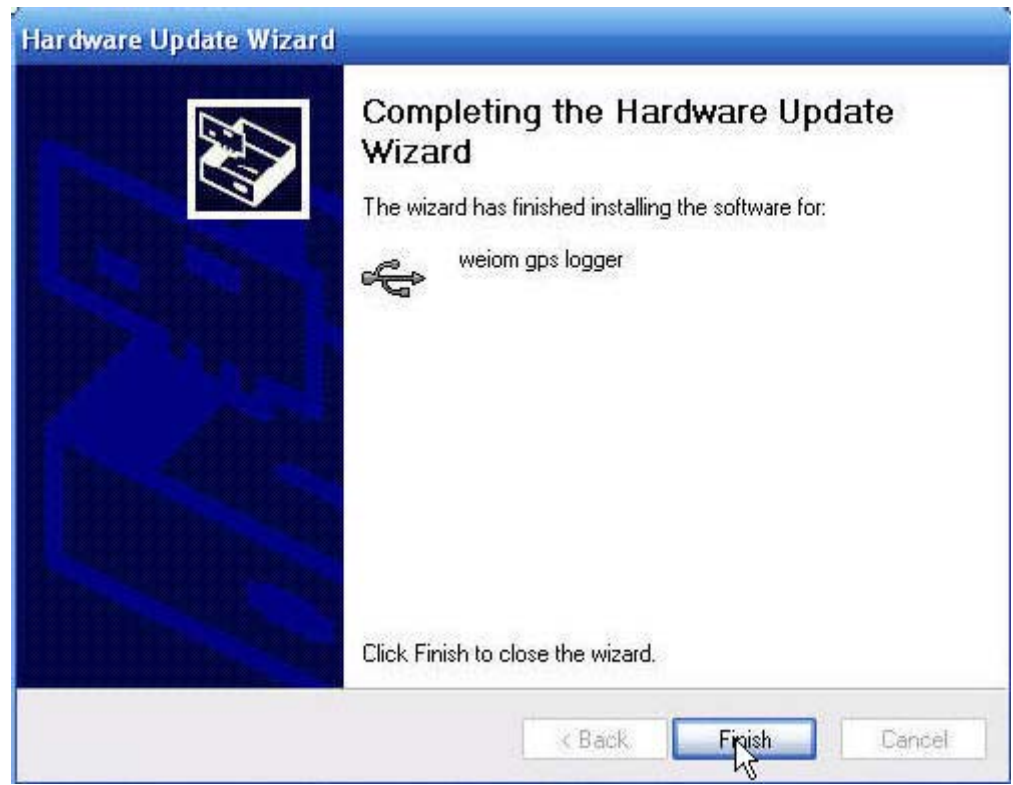

[CanariasCCI.com tienda online página principal / pulse aquí](http://www.canariascci.com)

Una vez que tengamos instalado el driver procedemos a la instalación del software, en el cd lo encontraremos con el nombre: "Datalogger\_Setup.msi"

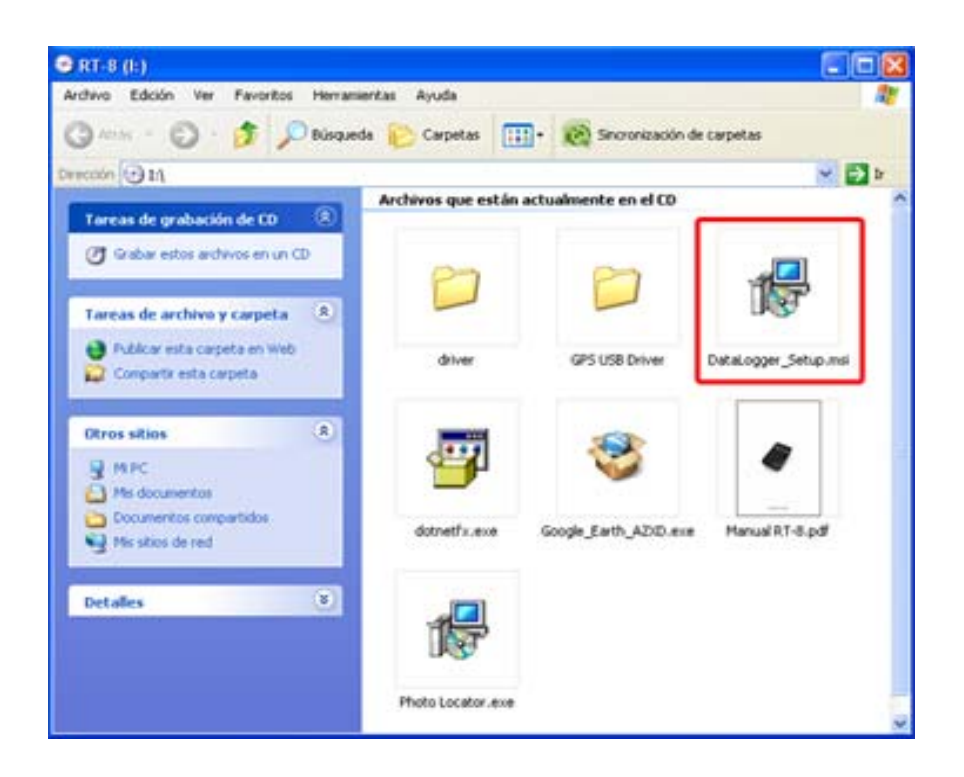

# **4. CONFIGURACIÓN A TRAVÉS DE CONEXIÓN USB**

Una vez que tengamos instalado el software, en el escritorio nos aparecerá un icono con el nombre "PC Suite". Abrimos el programa y seleccionamos el dispositivo, posteriormente pinchamos el botón de "Open" y, el botón de "Information". Observaremos las siguientes pantallas:

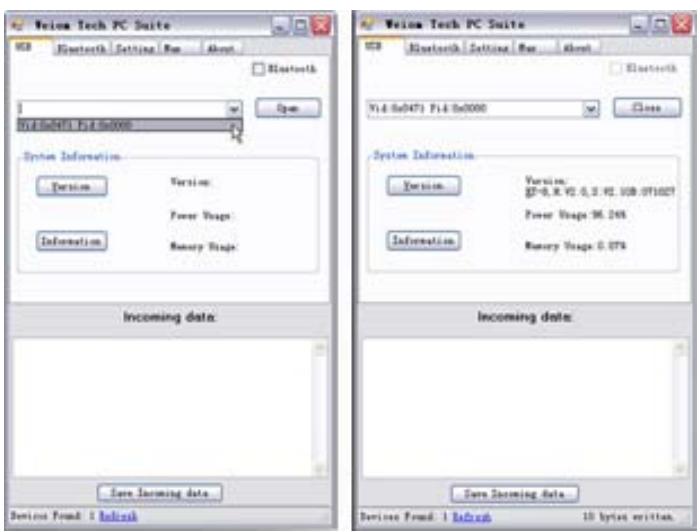

Pinchamos en la pestaña de "Setting" y podremos configurar cómo guardará el GPS las posiciones de la ruta, pudiendo elegir entre:

- ‐ Guardar las posiciones por tiempo (entre 1- 99999 segundos).
- ‐ Guardar las posiciones por distancia (entre 50-650000 metros).

Una vez que hayamos configurado el GPS con la opción que más nos interese debemos pinchar en el botón "Setting" para que esta configuración se quede grabada en el equipo.

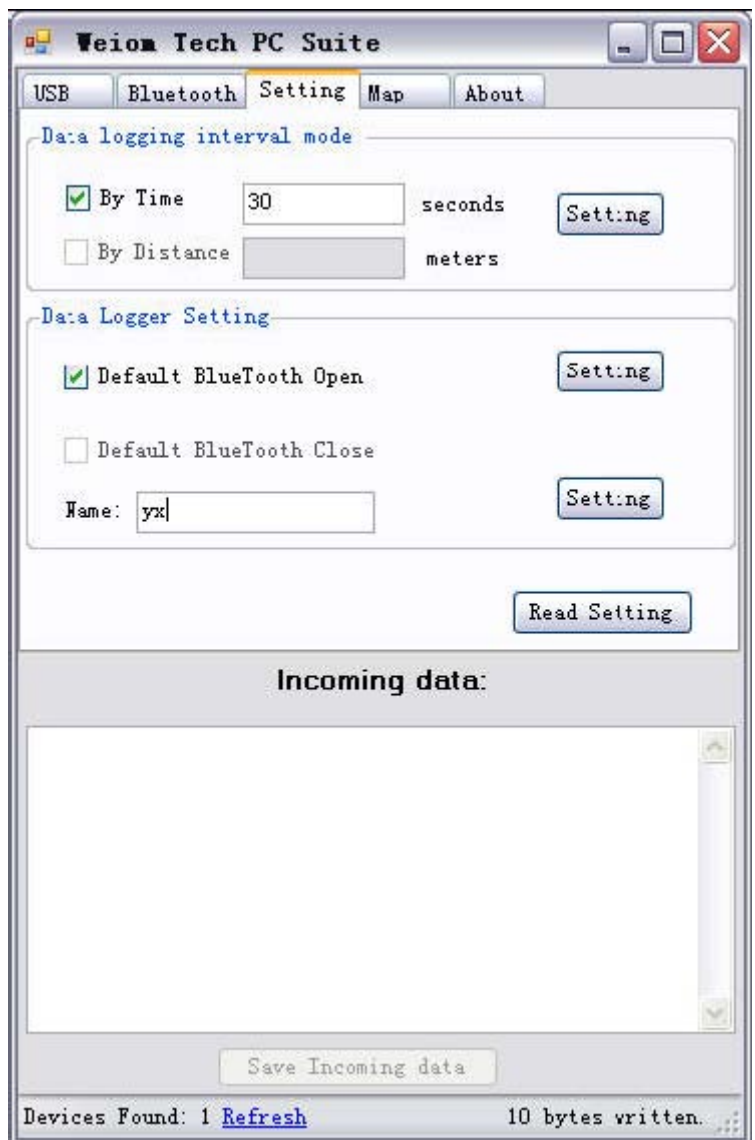

### **5. LECTURA DE DATOS**

Para poder visualizar las posiciones que se han guardado en el GPS, tendremos que seleccionar la pestaña de "Map" y pinchar en "ReadData". Observaremos que en la zona inferior de la pantalla nos aparecen los datos en formato NMEA:

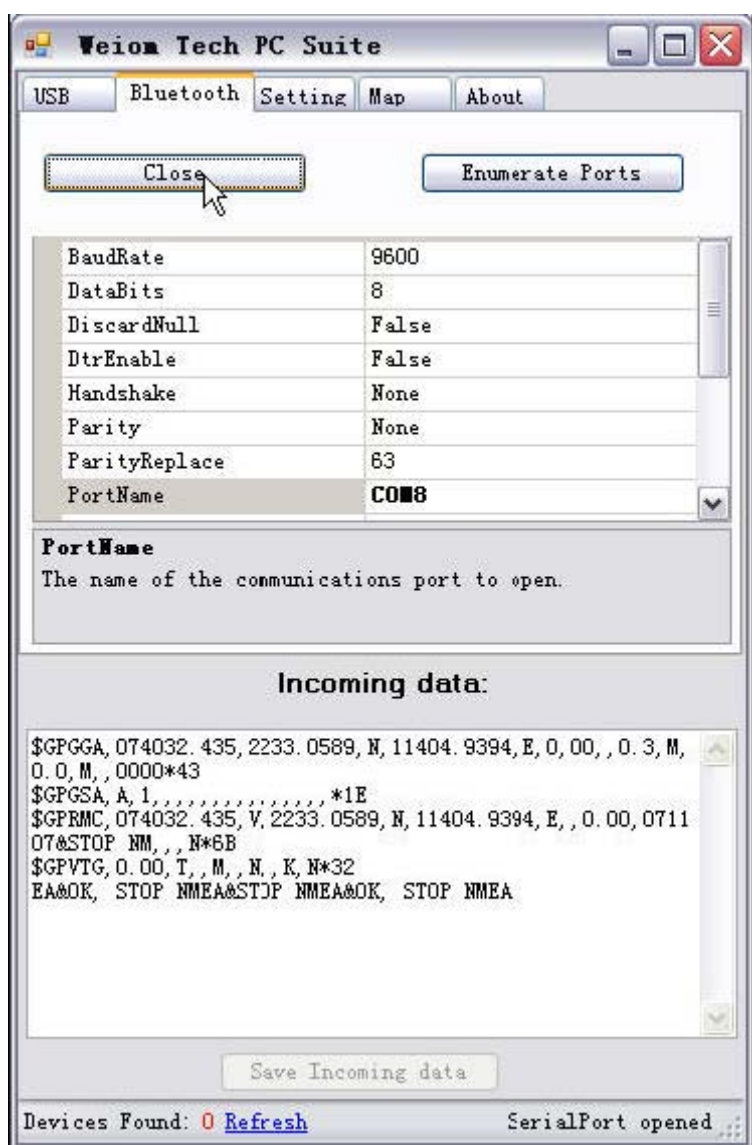

 Para visualizarlos en Google Earth tan sólo tendremos que pinchar en el botón de "View Map" y automáticamente se abrirá dicho programa.

Dentro de la carpeta "Lugares Temporales" encontraremos la opción de "Position" y visualizará toda la ruta realizada:

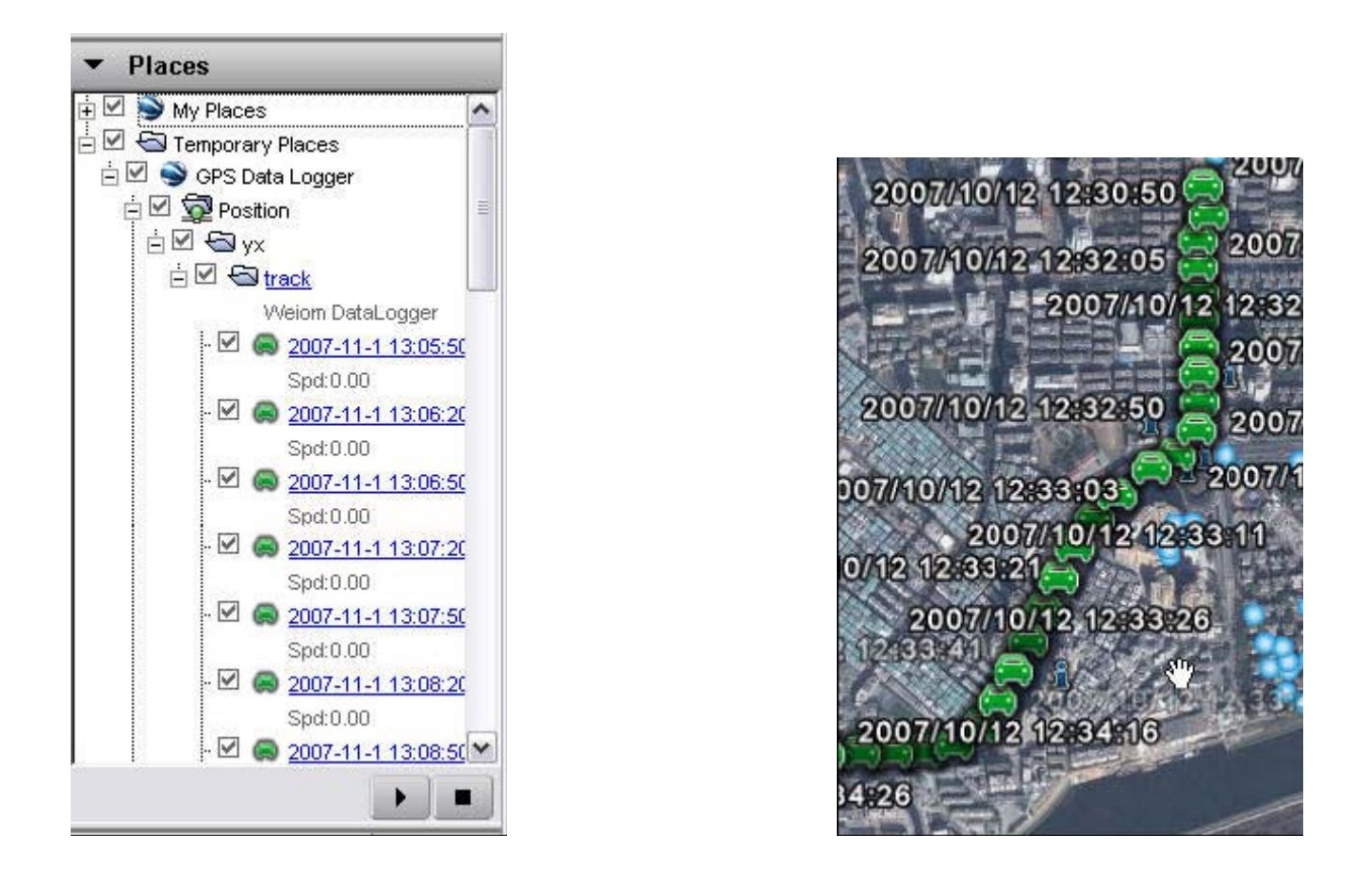

Para desconectar el GPS del ordenador procederemos a cerrar el dispositivo en la pestaña de "USB" y cerramos el programa. Ahora podremos desconectar el GPS de nuestro PC.